# Small Business VOIP-router Choppy Line bij het maken van een gesprek ٦

# Inhoud

[Inleiding](#page-0-0) Wat kan ik doen als ik een hachelijke lijn krijg terwijl ik een vraag die een Linksys VOIP router gebruikt? [Gerelateerde informatie](#page-1-0)

### <span id="page-0-0"></span>**Inleiding** Ξ

Dit artikel is één in een serie om te helpen bij het instellen, oplossen en onderhouden van Cisco Small Business-producten.

#### Q. Wat kan ik doen als ik een hachelijke lijn krijg terwijl ik een vraag stel die een Cisco Small Business VoIP router gebruikt? A.

De Quality of Service (QoS) garandeert een betere service voor typen netwerkverkeer met hoge prioriteit, waarbij sprake kan zijn van veeleisende en realtime toepassingen, zoals internettelefoongesprekken of videoconferencing. Als u een aanpassingslijn krijgt terwijl u een oproep doet met behulp van de WRTP54G, moet u QoS op de router inschakelen en poorten 256 en 512 inschakelen. Voltooi de volgende stappen om de VoIP-poorten op de router in te schakelen:

#### Toegang voor poorten 256 en 512 op een Cisco Small Business VoIP-router

#### Stap 1:

Toegang tot de webgebaseerde setup-pagina van de router. Klik [hier](../../../../en/US/products/ps10024/products_qanda_item09186a0080a35691.shtml) voor meer informatie.

#### Stap 2:

Wanneer de op web gebaseerde setup-pagina van de router verschijnt, klikt u op Toepassingen & Gaming > QoS.

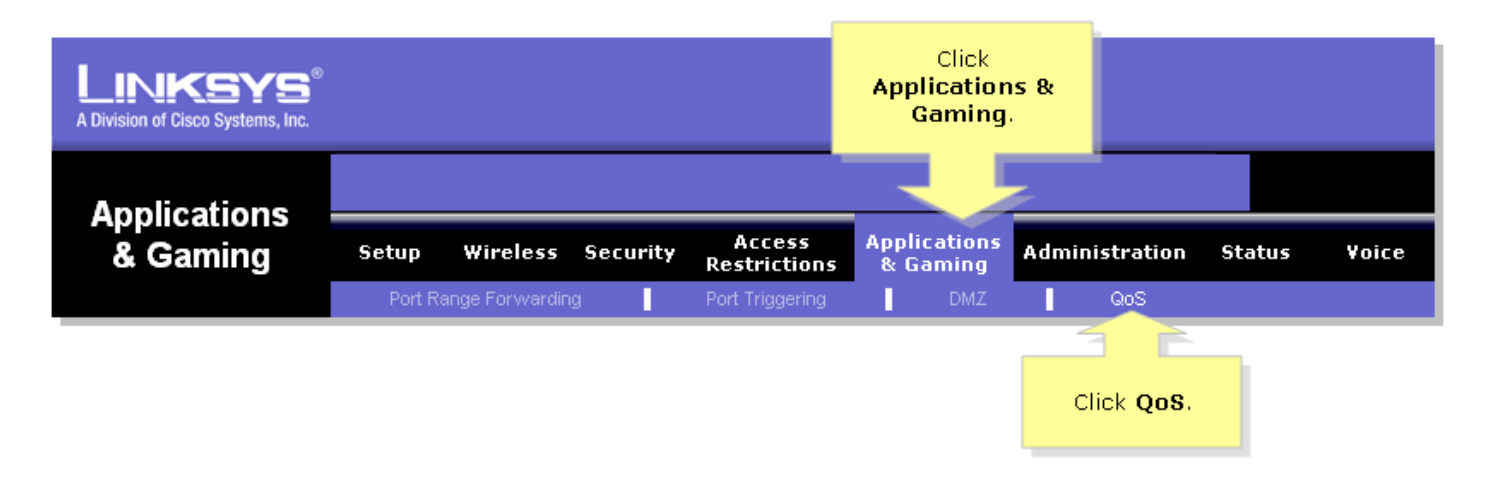

#### Stap 3:

Zoek naar de op toepassingen gebaseerde QoS en selecteer Inschakelen.

#### Stap 4:

Zoek de Specifieke Port#-velden en voer ''256'' in het ene veld en ''512' in het andere veld in en selecteer vervolgens Hoog, Gemiddeld of Laag volgens de voorkeurswachtrij.

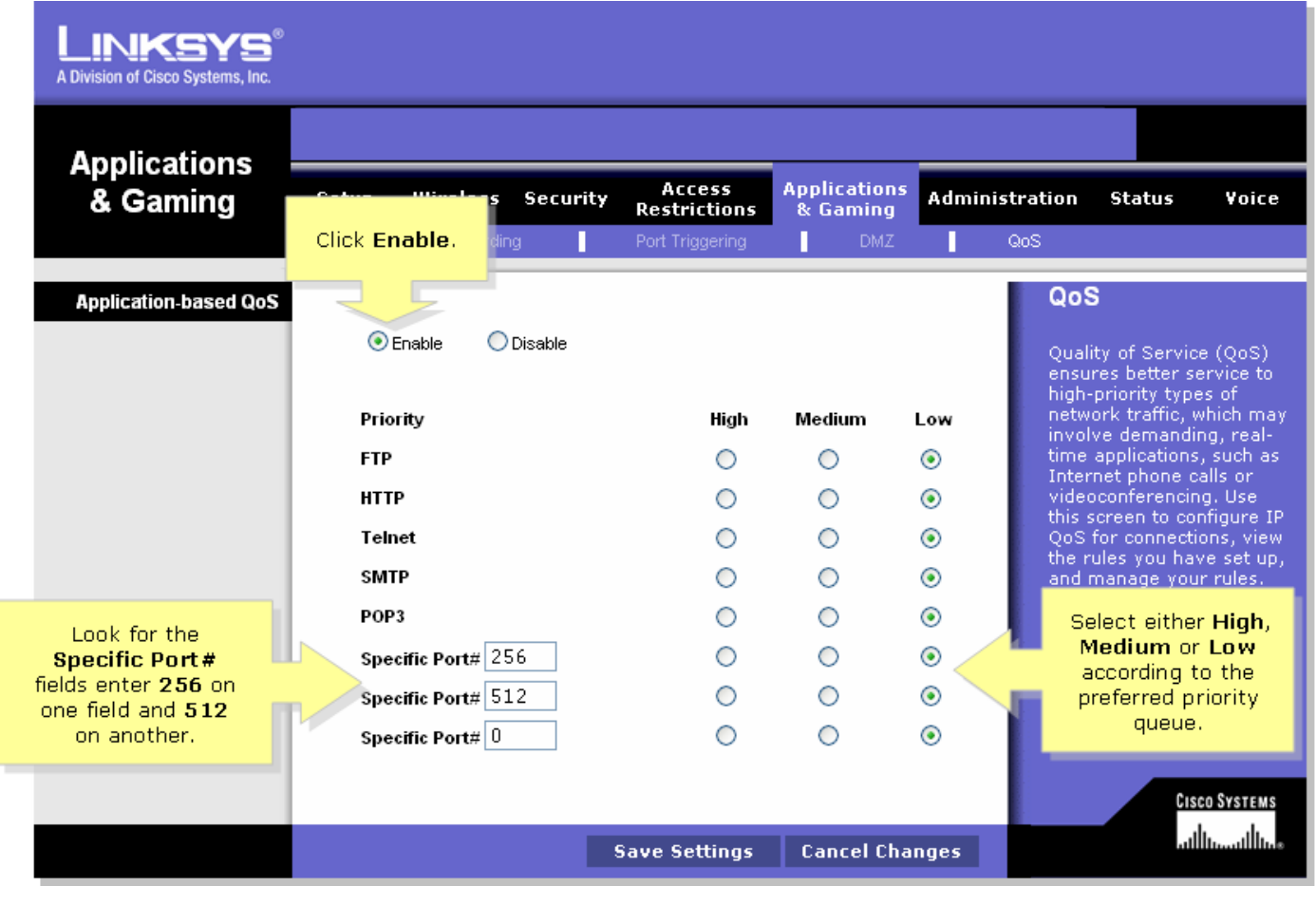

Stap 5:

Klik op **Save Settings** 

## <span id="page-1-0"></span>Gerelateerde informatie Ξ

• [Technische ondersteuning en documentatie – Cisco Systems](//www.cisco.com/cisco/web/support/index.html)